# **Banner 9 (SSB9) Registration**

SSB9 Registration is an upgrade to our existing registration system. It offers more features designed to help make the registration process more seamless for students. Everything from searching for courses to planning your schedule, can be done through SSB9 Registration. The slides below provide more detail on the new upgraded system.

# **Getting Started:**

Log into your myMarist account and click on the 9-box to get to Banner Self-Service

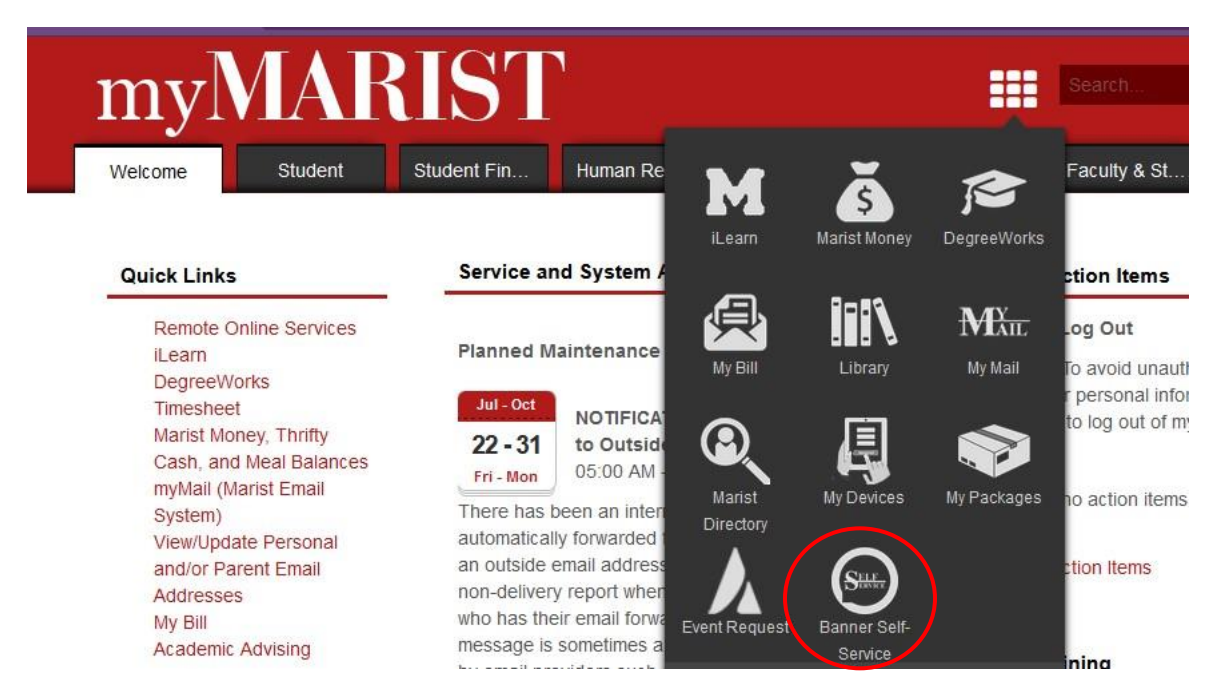

# Then click on Student Reg:

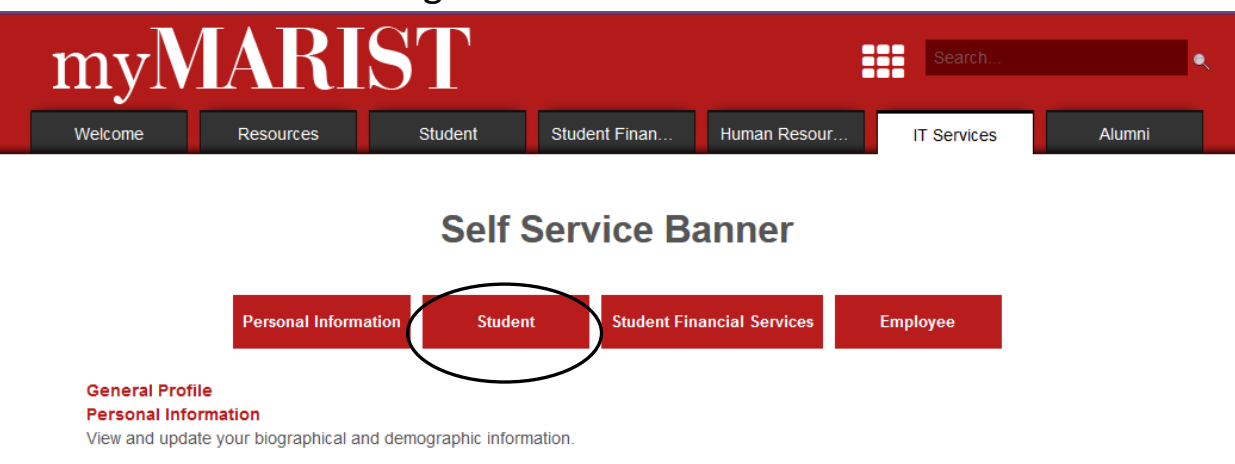

#### **Then Student Registration:**

#### **Student**

#### **Student Registration**

Prepare for Registration, Plan Ahead, View Registration Information, Register for Classes, Browse Classes, and Browse Course Catalog. **Student Records** View your holds, grades and transcripts Courses, Grades, Academic Profile **Schedule Planner** Additional Information about College Scheduler **DegreeWorks** DegreeWorks is currently the only audit that contains accurate up-to-date grades and registration.

### **Select Register for Classes:**

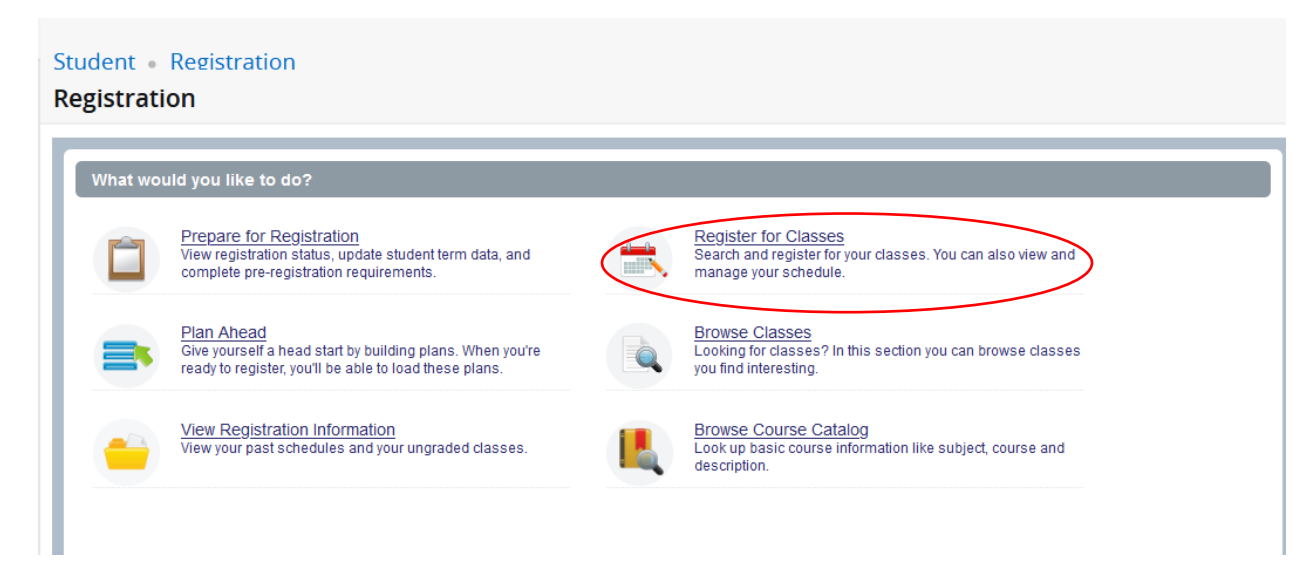

## **Select the registration term:** Fall 2024

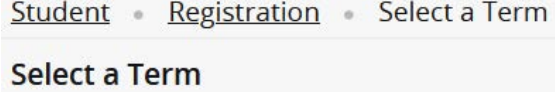

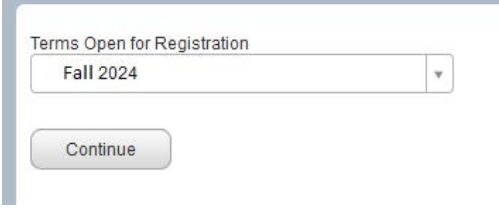

Note: **Browse Classes** is the class schedule listing of sections by term **Browse Course Catalog** is the entire inventory of classes taught at Marist

#### **Prepare for Registration:**

#### Select **Prepare for Registration**

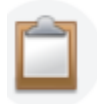

Prepare for Registration View registration status, update student term data, and complete pre-registration requirements.

Select Registration Term and the Registration Status Screen will display:

- Your Student Status
- Your Academic Standing
- Any Registration Holds on your account.

Student Registration Select a Term Prepare for Registration

#### **Prepare for Registration**

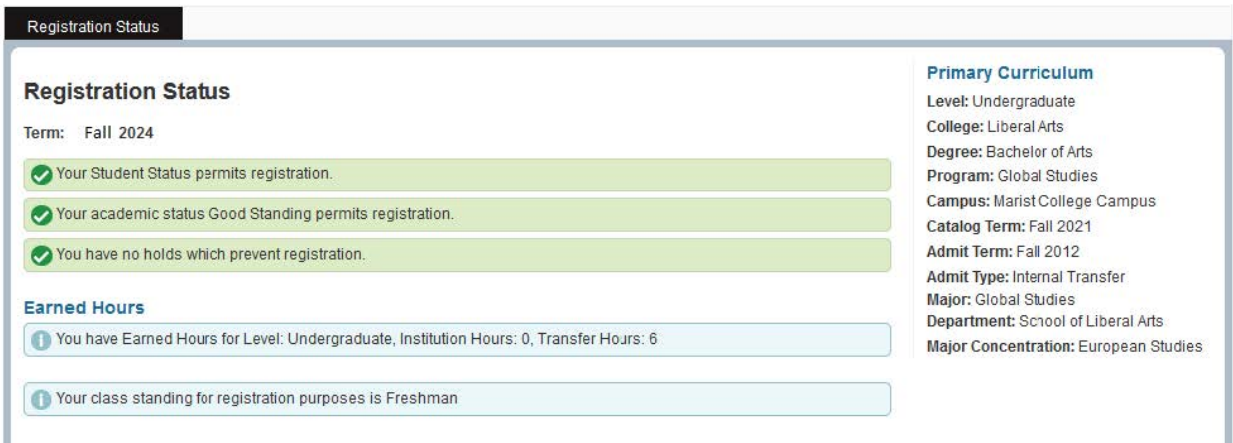

Then Select Registration to go back to the main Registration window and select **Register for Classes**

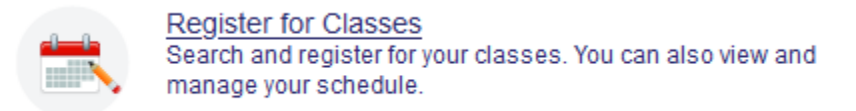

Select the term you wish to register for and click continue.

# You can search for courses by:

# **By Course Number:**

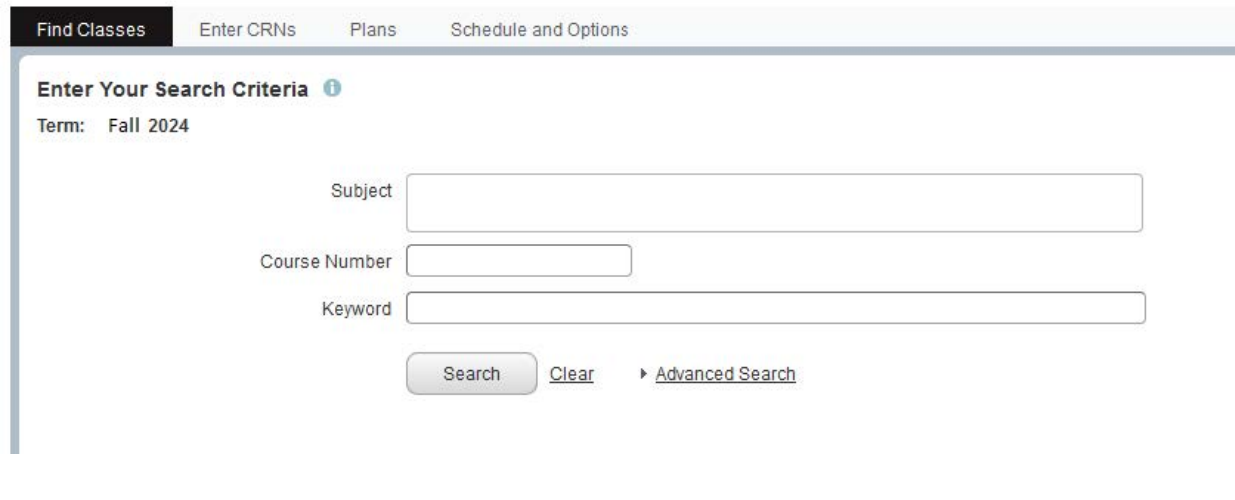

## **By CRN:**

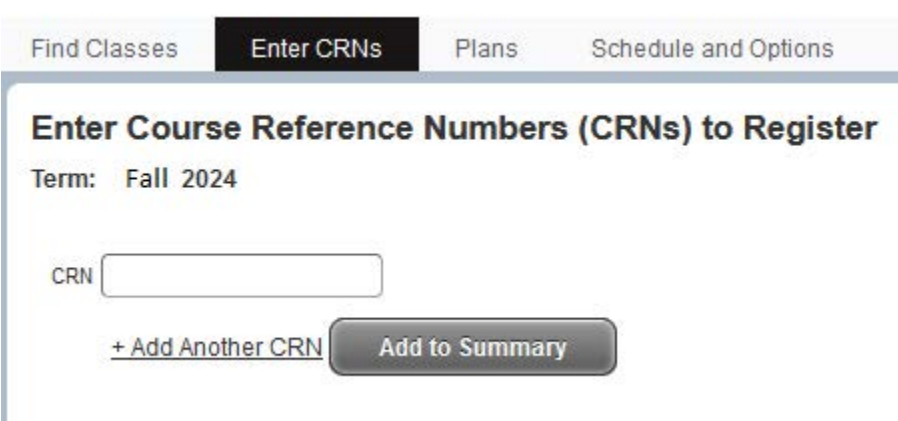

### **Register for Classes:**

When you find a class you would like to register for, either by **Find Classes** or **Enter CRNs**, you can add the class directly from this screen:

Note:

- Columns can be rearranged (drag & drop)
- The underlined texts are links to additional information
- The Add button is on the right, click on it to register for the course

**Register for Classes** 

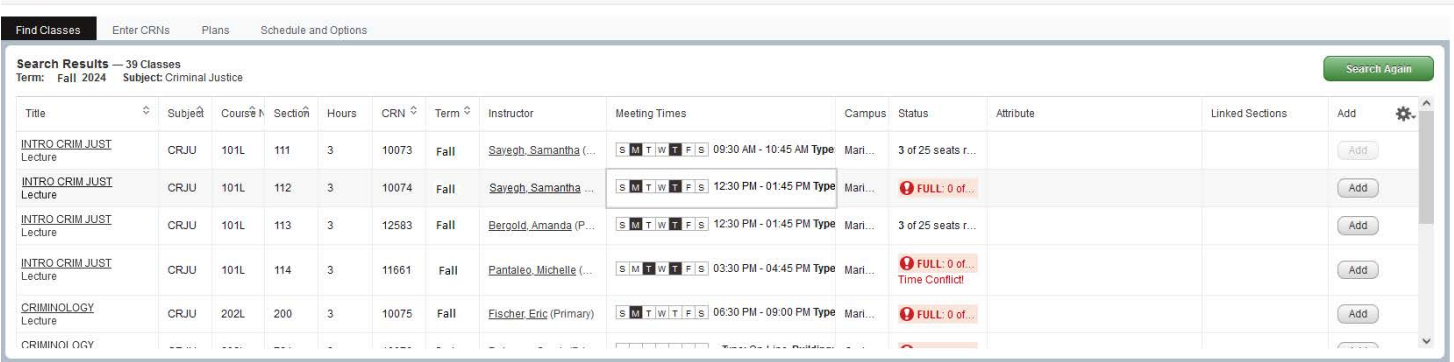

Note:

- After Adding a course, it will appear below
- As you add classes they will appear as **Pending** status
- You must **Submit** to complete the transaction if you do not submit, you will not be registered!
- When you are registered, **Pending** will change to **Registered**
- Courses will appear in two formats, a visual schedule on the bottom left and a summary panel on the bottom right.

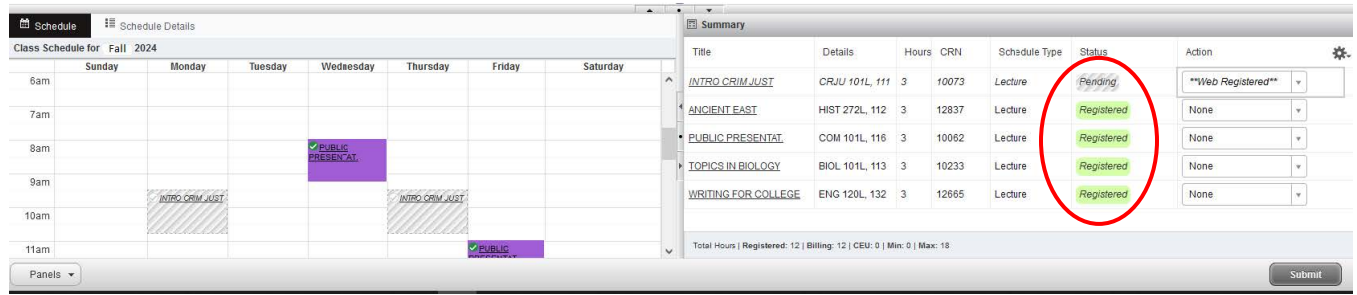

After you select **Submit**, it shows the courses that you are successfully registered for & any errors. Click on the error to get more information. *To remove the course that you are not able to register for, click Submit again.*

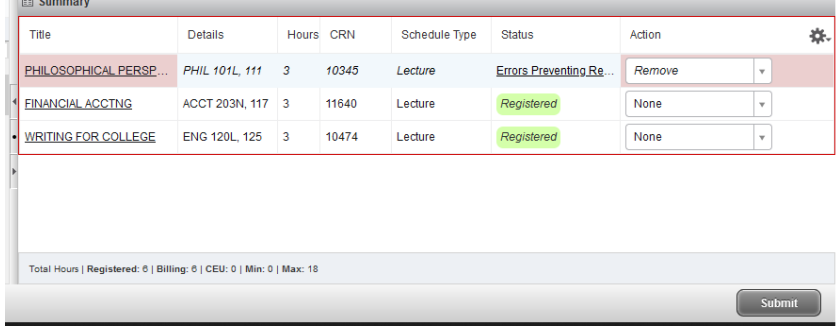

# **What do the other buttons do?**

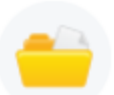

View Registration Information View your past schedules and your ungraded classes.

- View current and past schedules
- Review your schedule for next semester, once you have completed your registration

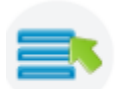

Plan Ahead Give yourself a head start by building plans. When you're ready to register, you'll be able to load these plans.

• Links to Schedule Planner – you can save a preferred schedule to import into registration.

If you need to get back to Schedule Planner from Registration 9, click the **4-box** on the upper left

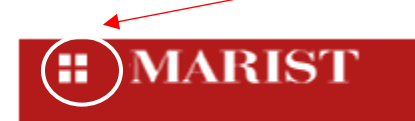

Then click **Student, Registration, Schedule Planner**

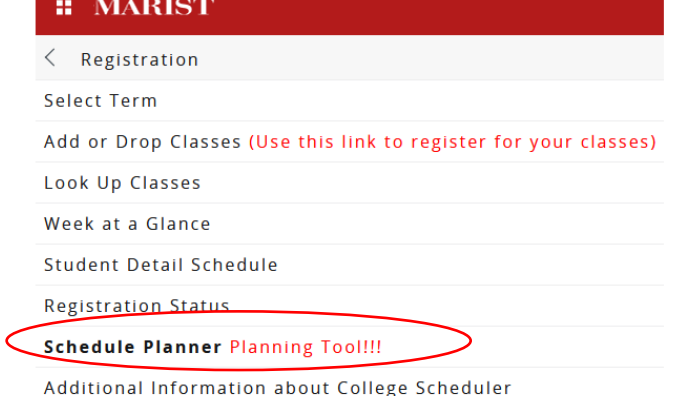

If you have any questions or need assistance, please contact:

Office of the Registrar Phone: 845-575-3250 Email: registrar @marist.edu